## 1.プリンタの操作パネルの配置図

■MICROLINE8480SU2-Rの操作パネルは右図の通り 以降の操作手順説明で本図を参照してください。

■プリンタの表示パネルは下図の通り

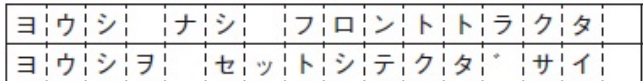

プリンタの蛍光イエローの液晶パネルです。 ※連帳印刷設定で、連続紙がトラクタにセットされて いない状態を示しています。

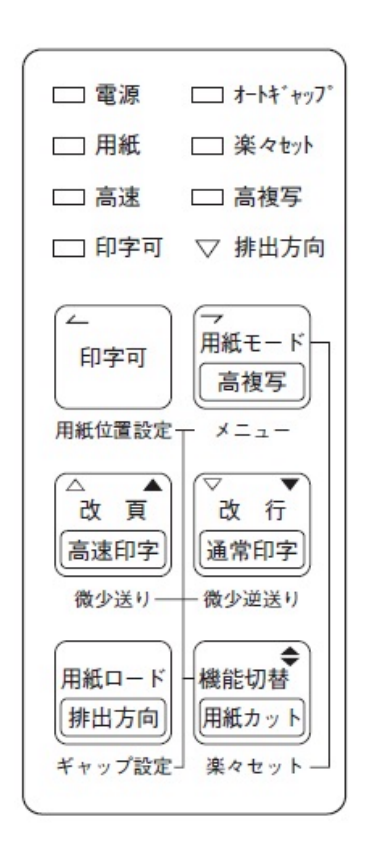

## 2.連帳の印刷方法

- 2-1 トラクタへの連帳用紙セット
	- 1) プリンタの電源を入れます。 (単票テーブルに単票用紙が残っている時は取り除いて下さい。連帳送りの妨げになります)
	- 2) 「印字可」スイッチを押し、オフライン状態(印字可ランプが消灯)にして、「用紙モード/高複写」 スイッチを押して、表示パネルをフロントトラクタにする。 ※「用紙モード/高複写」スイッチを押した後、用紙モードが切り替わるまで約2秒程かかります。 プリンタの表示パネル「ヨウシ ナシ フロントトラクタ ヨウシヲ セットシテクダサイ」
	- 3) プリンタの単票テーブルを開きます。
	- 4) トラクタのロックレバーを上げ、用紙押さえカバーを開き、トラクタのピンに連帳の穴をセットし、 用紙押さえカバーを閉じる。
	- 5) 連帳の幅に合わせて移動後、ロックレバーを下げて固定します。 (左側のピンのセット位置は次のページの図を参照) ※左側のピンは一度セットして印字位置調整を行った後は固定でお願いします。 右側のピンは、用紙の幅によって調整をして下さい。

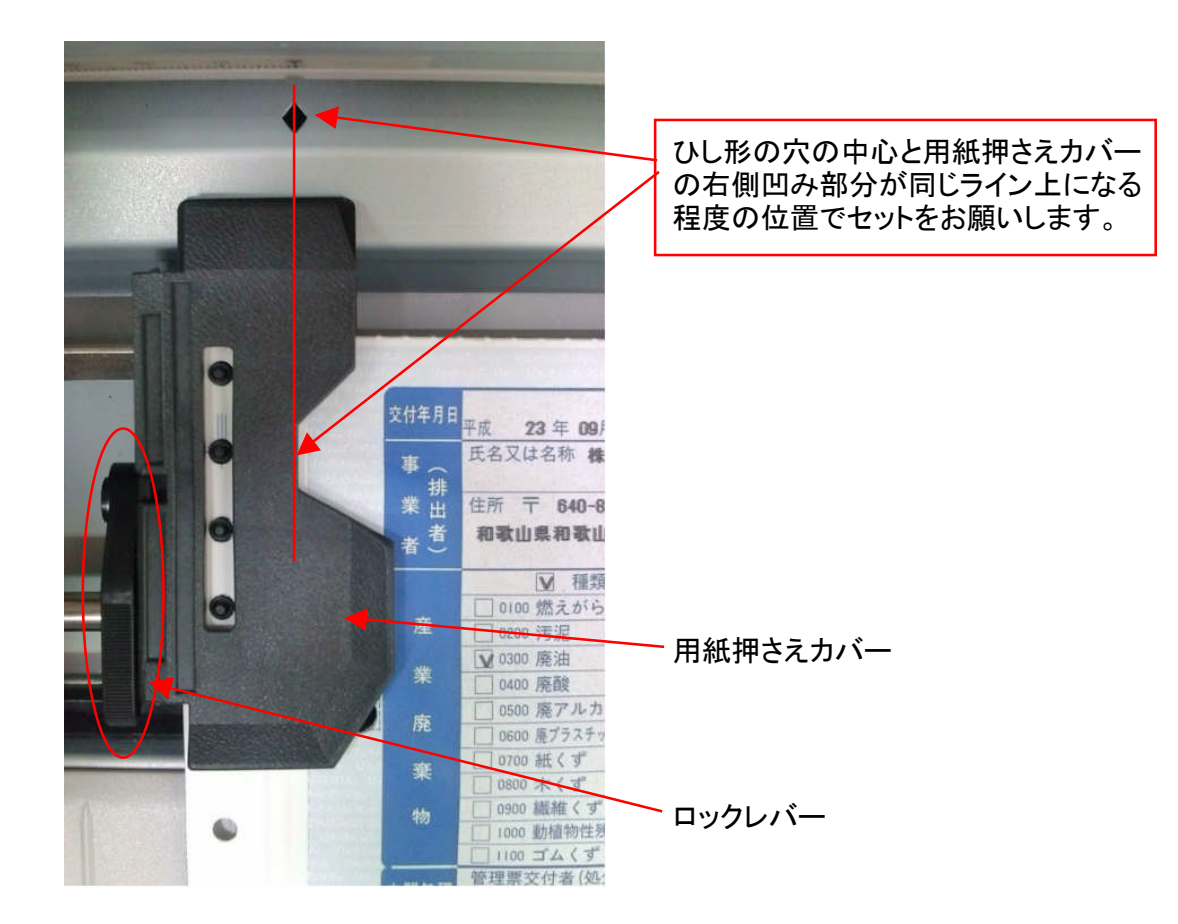

- 6) プリンタの単票テーブルを閉じます。
- 7) 「用紙ロード/排出方向」スイッチを押します。 連帳用紙が印字開始位置に吸入され、自動でオンライン状態(印字可ランプが点灯)になります。 プリンタの表示パネル「オンライン ツウジョウ フロントトラクタ」 これで印字可能な状態になります。
- 2-2 連帳への印刷
	- 1) 産廃イチローのマニフェスト入力画面から「交付」をクリックし、印刷設定画面を開く。
	- 2) プリンタ設定タブの連帳タブの「給紙方法」が「フロントトラクタフィーダ」となっていることを確認。 ※プリンタ標準位置設定を使えば、自動的に設定することができます。
	- 3) 画面右下の「連帳印刷」をクリックし、印刷プレビューを開いて左上のプリンタマークをクリック。 ※何度もクリックできますが、クリックした回数分印刷データが送信されますのでご注意下さい。
	- 4) 印刷が完了しましたら、「機能切替/用紙カット」スイッチを押して、用紙をプリンタ奥側に 流して、印刷済みの用紙をミシン目から手切りで切り取ります。 ※ミシン目の縦ラインが破れないように注意の事。
	- 5) もう一度「機能切替/用紙カット」スイッチを押します。これで連続紙が正常な印字位置に戻ります。 続けて印刷実行する時は、1)から繰り返し印刷を行って下さい。
	- 6) 印刷が完了して連続紙を抜き取る場合は「印字可」スイッチを押し、オフライン状態(印字可ランプ が消灯)にして、「用紙ロード/排出方向」スイッチを押します。(連続紙の先端がピントラクタまで 後退します) 単票テーブルを開き、連続紙を取り出してください。

#### 3.単票の印刷方法

- 3-1 単票用紙のセット
	- 1) プリンタの電源を入れます。
	- 2) 単票テーブルの左側の「シートガイド」を左端に寄せます。 ※シートガイドに用紙を沿わせた場合、斜行補正動作の妨げになるので左側に寄せて下さい。
	- 3) 用紙モードが手差しになっていることを確認する。 プリンタの表示パネル「オンライン ツウジョウ テサシ ラクラク1」 手差しになっていない場合、「印字可」スイッチを押し、オフライン状態(印字可ランプが消灯)にして、 「用紙モード/高複写」スイッチを押して「手差し」にして下さい。 ※「用紙モード/高複写」スイッチを押した後、用紙モードが切り替わるまで約2秒程かかります。 ※この時、連帳用紙が入っていた場合は連帳用紙が自動で退避してから単票手差しモードに 切り替わります。切り替え不良防止のため、完全に切り替わるまで単票用紙をセットしない事。
	- 4) 単票用紙は、プリンタ設定の単票タブの「印刷の向き」設定により、挿入する方向が2通りあります。 ・糊付け部を先端にしてプリンタの手差し口に挿入する場合 (印刷の向き→「横方向」) •糊付け部を左にしてプリンタの手差し口に挿入する場合 (印刷の向き→「縦方向」)

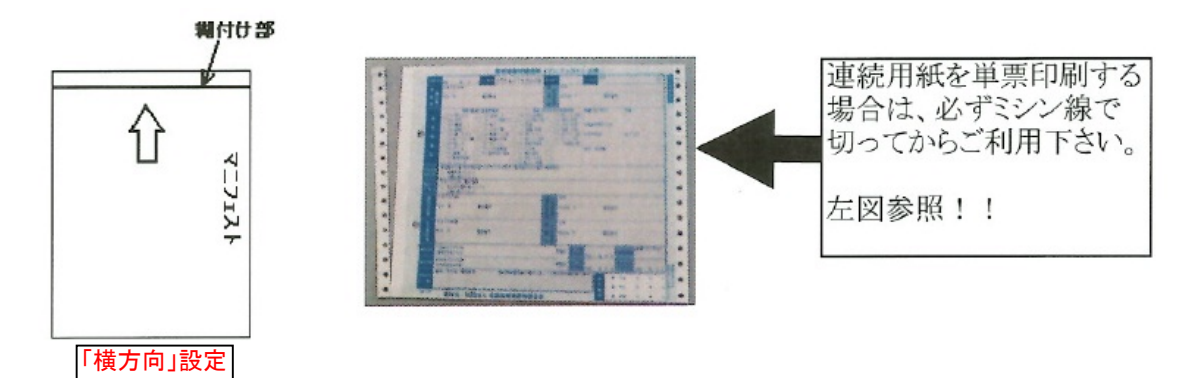

- 5) 単票用をセットして下さい。(中央付近に挿入) これで印字可能な状態になります。 単票差込口の【「楽々セット」モード時の用紙セット範囲内】であれば、どこにセットしても良い。 傾きも自動補正されます。(多少斜めに挿入しても大丈夫です) ※軽く差し込むと自動的に吸入されますので、手を離してください。
- 2-2 単票への印刷
	- 1) 産廃イチローのマニフェスト入力画面から「交付」をクリックし、印刷設定画面を開く。
	- 2) プリンタ設定タブの単票タブの「給紙方法」が「手差し」となっていることを確認。 ※プリンタ標準位置設定を使えば、自動的に設定することができます。
	- 3) 画面右下の「単票印刷」をクリックし、印刷プレビューを開いて左上のプリンタマークをクリック。 ※何度もクリックできますが、クリックした回数分印刷データが送信されますのでご注意下さい。
	- 4) 印刷が無事完了しましたら、単票用紙を取り除いて下さい。
	- 5) 引き続き単票を印字される時は同じ作業を繰り返しとなります。
	- 単票の排出方向の切り替え方法

「印字可」ランプが点灯(オンライン状態)時に、「用紙ロード/排出方向」スイッチを押します。 ※「排出方向」ランプが点灯している場合はテーブル側へ排出され、消灯している場合は シートスタッカ側(プリンタ奥)へ排出します。

# 4.用紙のセット位置について(写真解説)

4-1 単票用紙のセット位置

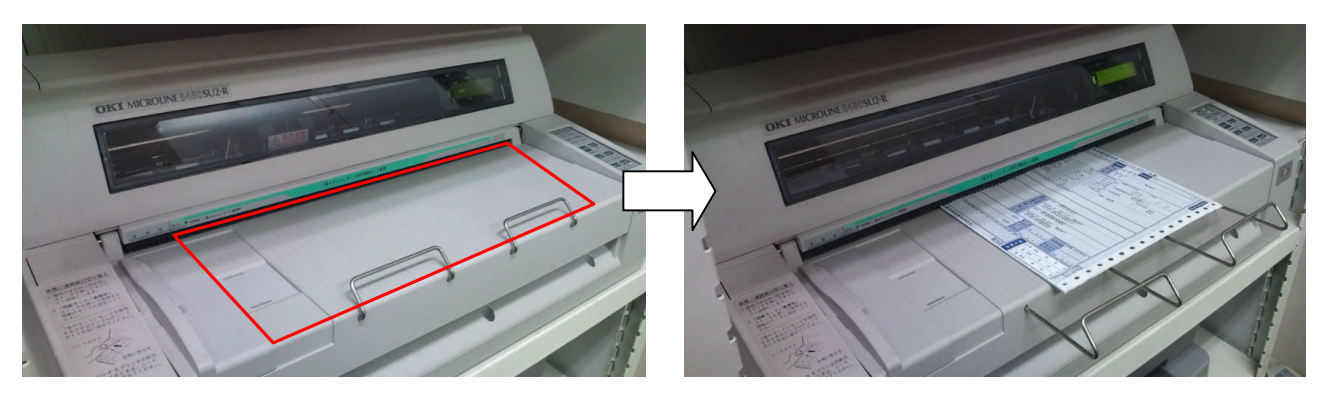

単票テーブルの緑の用紙セット範囲内にセット

### 4-2 連帳用紙のセット位置

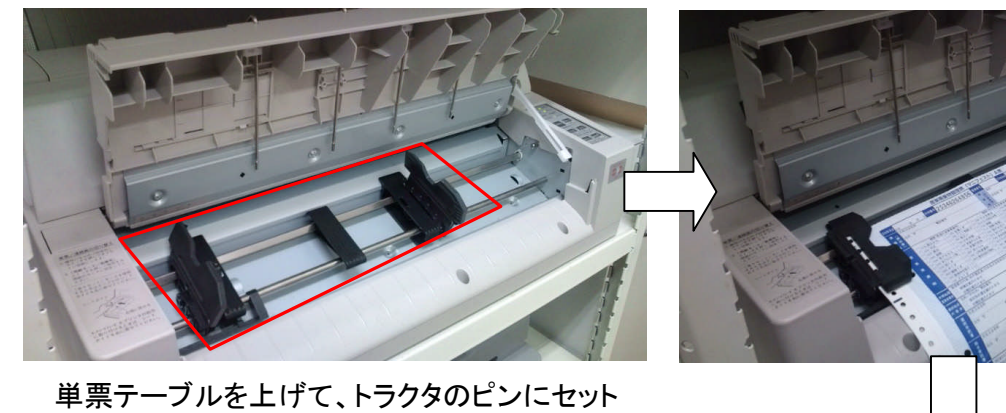

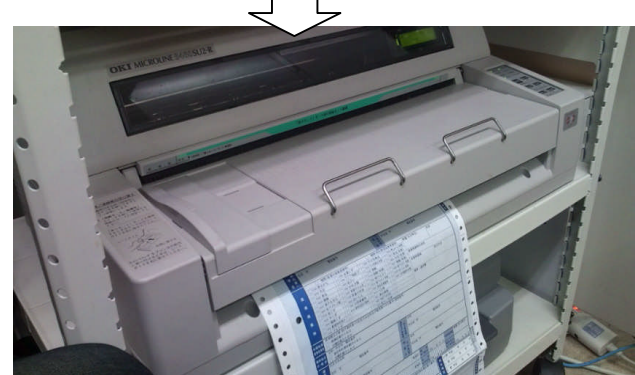

連帳用紙セット後は、単票テーブルを下げる。

単票印刷時は単票テーブルにセット、連帳印刷時は連帳トラクタのピンにセットをしていただかないと 正常に印刷ができませんのでご注意ください。